# WinCT-GXA-Filter

# **Windows GX-AE/GX-A/GF-A Windows GX-AE/GX-A/GF-A Filter Setting Tools Filter Setting Tools**

# INSTRUCTION MANUAL

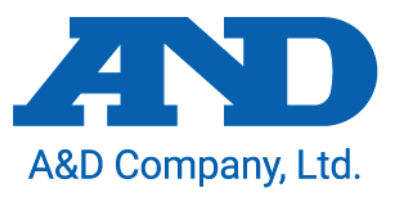

1WMPD4004061A

# **License Agreement**

- ・ Reproduction of "WinCT-GXA-Filter" without prior written consent from A&D is prohibited.
- ・ "WinCT-GXA-Filter" specifications and this manual are subject to change without notice.
- ・ Copyrights for "WinCT-GXA-Filter" are owned by A&D Company, Ltd.
- ・ "WinCT-GXA-Filter" is intended for the transmission of data from an A&D weighing instrument to a PC.
- ・ " WinCT-GXA-Filter " should only be installed on the hard disk or peripheral storage devices of a PC connected to an A&D weighing instrument.
- A&D Company, Ltd. bears no liability for direct, indirect, special, or consequential damages resulting from any defect in the "WinCT-GXA-Filter" program or this manual, even if advised of the possibility of such damage. Furthermore, A&D assumes no liability for claims of rights from third parties. Concurrently, A&D assumes no liability whatsoever for software or data losses.

Microsoft and Windows are trademarks or registered trademarks of Microsoft Corporation.

"WinCT-ParamSet" can be downloaded from the A&D website ( https://www.aandd.jp/ ). To setup "WinCT-GXA-Filter", please refer to the WinCT-GXA-Filter SetUp EN file in the downloaded WinCT-GXA-Filter folder.

# 2020 A&D Company, Ltd. All rights reserved.

No part of this publication may be reproduced, transmitted, transcribed, or translated into any language in any form by any means without the written permission of A&D Company, Ltd.

# Contents

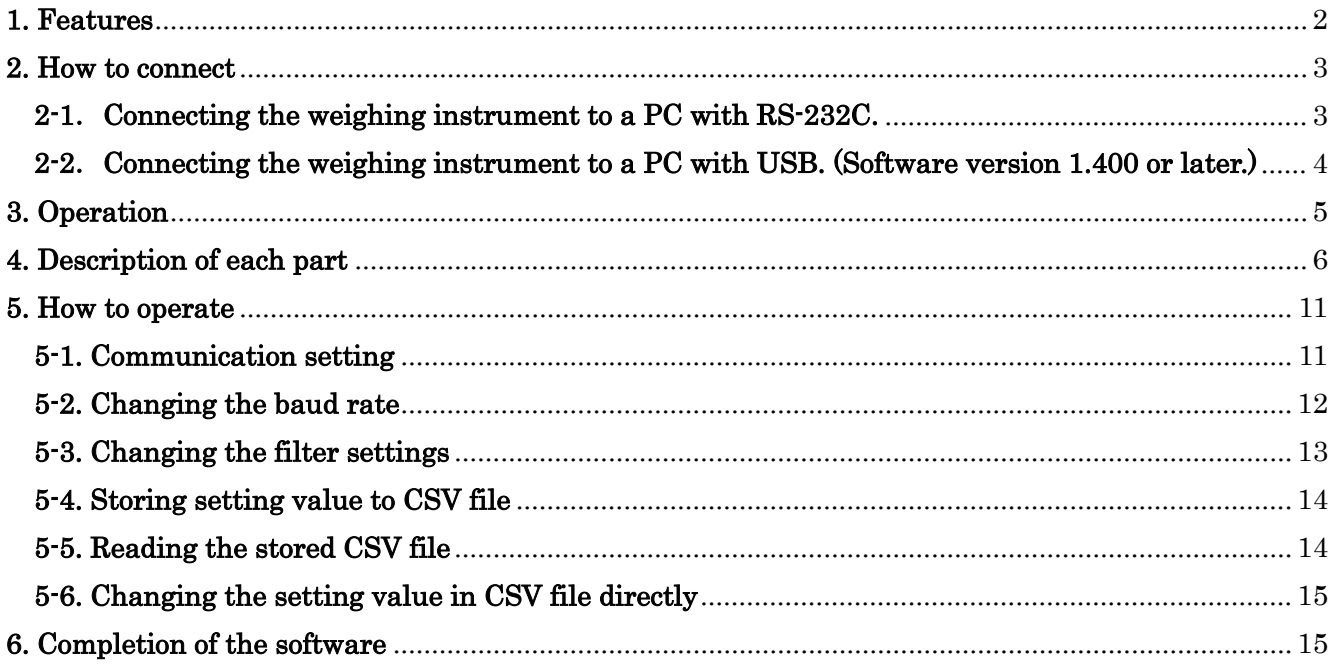

# **1. Features**

This software "Windows Communication Tools for data transmission with the GX-AE/GX-A/GF-A Filter" (hereinafter referred to as "WinCT-GXA-Filter") can change the A&D electronic balance GX-AE/GX-A/GF-A series filter settings on PC.

============================================================================

------------------------------------------------------------------------------------------------------------------------------------------

- ・The setting data can be read from the balance and changed all at once.
- ・The setting contents can be saved in CSV file format.
- ・The saved CSV file can be read and the setting contents can be written to the balance.
- ・The extended function (filter detailed setting) can be switched on and off.

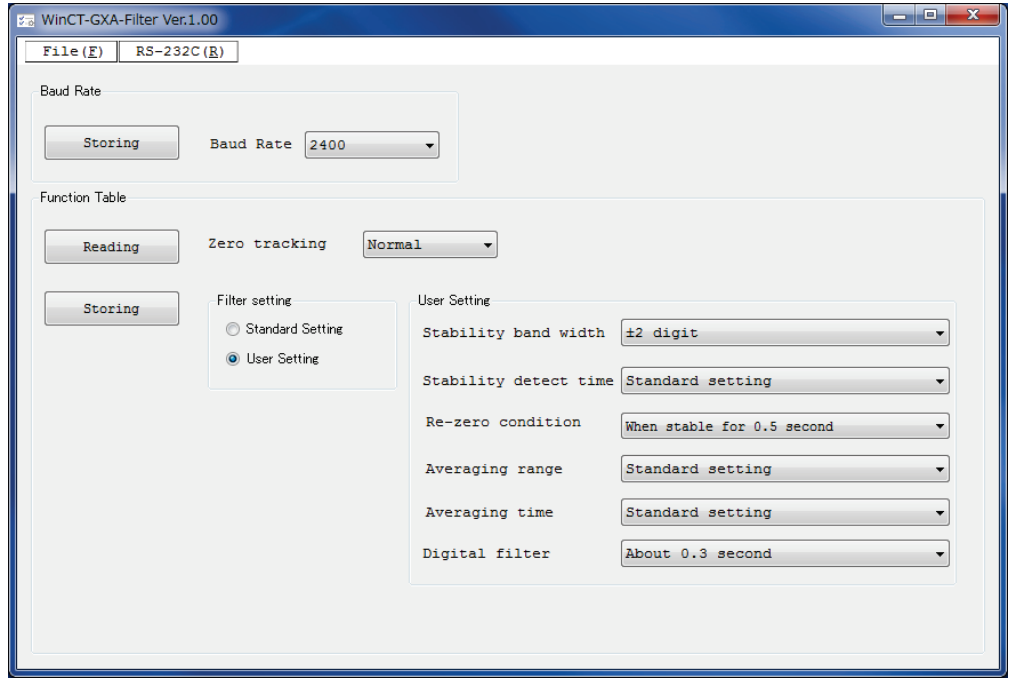

### **Note**

- ・This software cannot be used unless the software version of the balance is 1.320 or later. For instructions on how to confirm the software version of the balance, refer to the instruction manual of the balance.
- ・This software cannot be used for communication with the USB interface of a balance with software version 1.320. Connect the balance to a PC with an RS-232C interface. (Balances with software version 1.400 or later can also be connected with the USB interface.)
- ・This software cannot be used when the password lock function of the balance is enabled. Also, it cannot be used to switch the function from disabled to enabled state. Use the keys on the balance to set the password lock function.

# **2. How to connect**

# **2-1**.**Connecting the weighing instrument to a PC with RS-232C.**

============================================================================

------------------------------------------------------------------------------------------------------------------------------------------

# D-Sub9 Pin arrangement

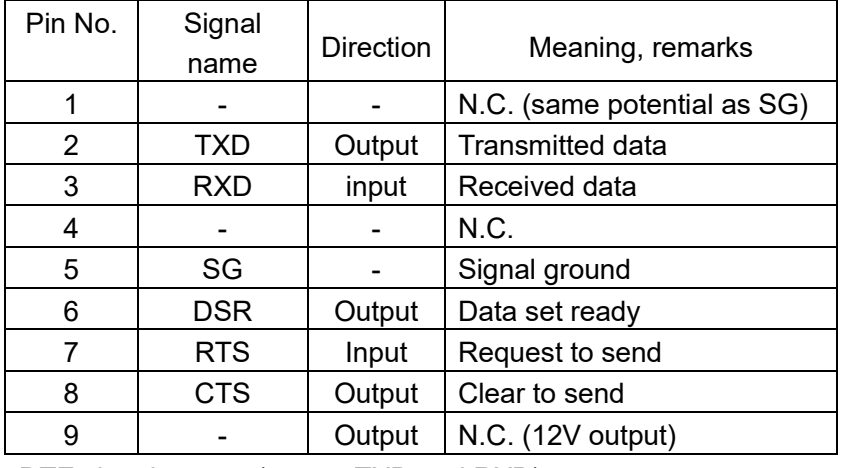

DTE signal names (except TXD and RXD).

Connection diagram (when connecting to a PC)

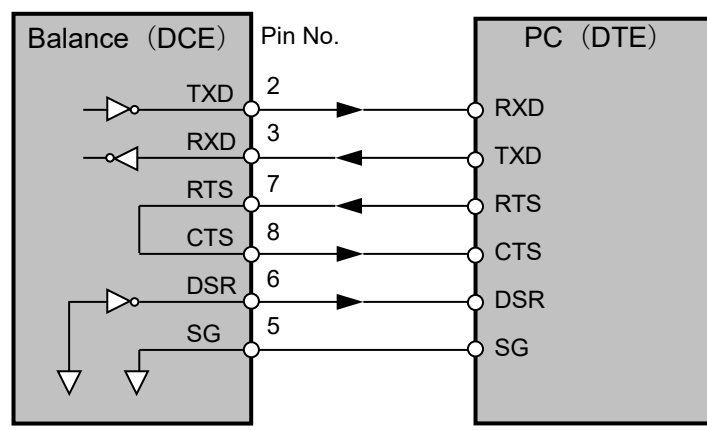

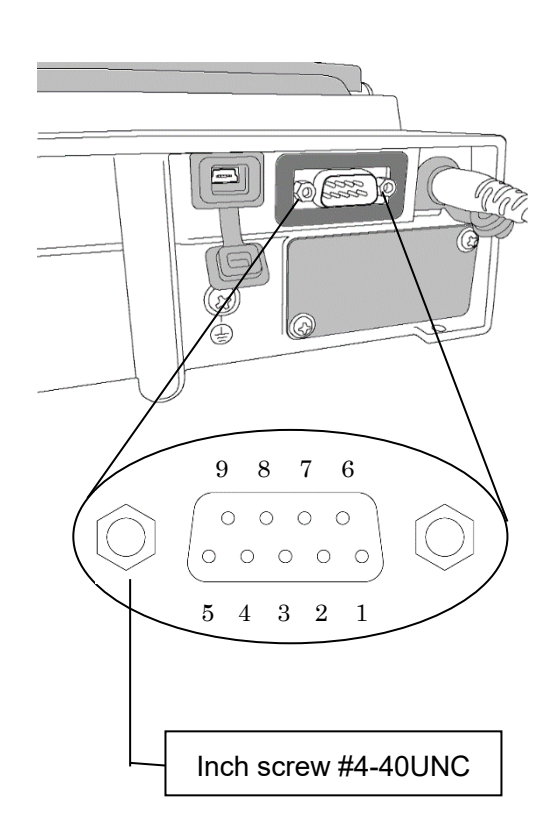

# **If the PC is equipped with an RS-232C port:**

After checking the D-Sub 9-pin arrangement of the weighing instrument and the pin arrangement of the PC, connect with an appropriate RS-232C cable.

# **If the PC is not equipped with an RS-232C port, or if you want to use the PC's USB port:**

・ **Required cable** AX-USB-9P, USB converter and cable set

(The USB driver must be installed.)

# ・ **Installing the driver**

- 1. Connect the USB converter to the PC's USB port.
- 2. Install the driver on the PC.

For installation, please refer to the instruction manual of the USB converter.

3. Connect the USB converter to the measuring device with the included RS-232C cable. The COM port name will be "USB Serial Port".

# **2-2**.**Connecting the weighing instrument to a PC with USB. (Software version 1.400 or later.)**

- $\cdot$  Required cable...USB cable supplied with the balance (The driver installation is required.)
- ・Preparation…Change the balance's internal settings to 'Virtual COM" mode.
	- 1. Set the balance to the  $\lceil \cdot \rceil$   $\Box$   $\Box$  eighing mode.
	- 2. Press and hold the  $\sqrt{\text{SAMPLE}}$  key (approx. 2sec.) to display the  $\sqrt{\text{BBSF}_{\text{DCE}}}$  key.
	- 3. Press the  $\sqrt{\text{SAMPLE}}$  key several times and press the  $\sqrt{\text{PRINT}}$  key with the  $\sqrt{\text{IB}}$  key.
	- 4. The  $|UF_{\text{nc}}|$  is displayed. Press the  $|RE-ZERO|$  key several times to display  $|UF_{\text{nc}}|$  VCOM
	- 5. Press the  $\boxed{\text{PRINT}}$  key to return to the internal setting.
	- 6. Press the  $\boxed{\text{CAL}}$  key with the  $\boxed{\text{HP} \cdot \text{F}_{\text{PL}}}$  to return to the weighing mode.
- ・Installing the driver
	- For Windows10

Connect the GX-AE / GX-A / GF-A to the PC and the driver will be installed automatically. The COM port name is "USB serial device".

- For Windows8.1, Windows7
	- (1) Download the driver "Virtual COM mode" from A&D website(https://www.aandd.jp) and decompress it.
	- (2) Install the driver to connect the balance to the PC with the USB cable referring to "Installation of driver for GX-A / GF-A series USB interface "Virtual COM mode" in the folder.

The COM port name will be "AND USB Port for Balance".

# **3. Operation**

------------------------------------------------------------------------------------------------------------------------------------------

============================================================================

To begin, click the **Start** button on the PC.

Then**,** navigate to **All Programs** > **A&D WinCT-GXA-Filter** > **WinCT- GXA-Filter** to start WinCT-GXA-Filter. Also, you can start by double-clicking the WinCT-GXA-Filter icon on the desktop.

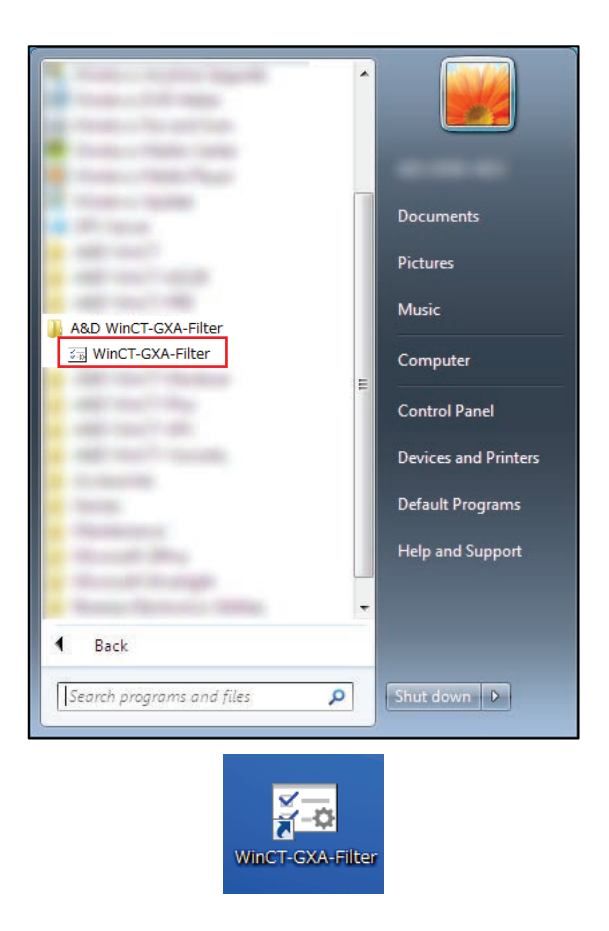

- \* Operation with the software is not guaranteed when connected to a balance other than GX-AE/GXA/GFseries or made by another company.
- \* For details on the PC, please contact each manufacturer.

# **4. Description of each part**

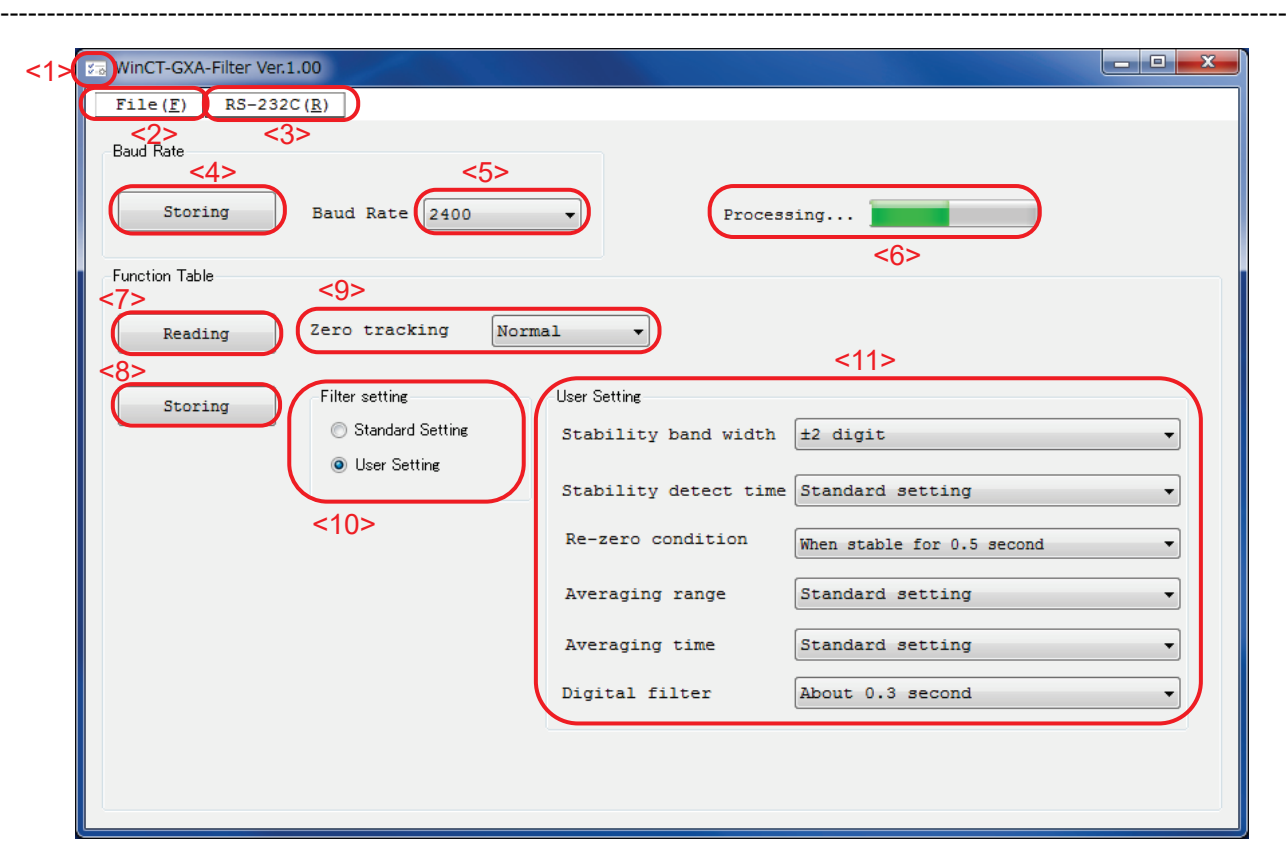

============================================================================

<1>Icon The icon changes to a flashing while communicating with the balance.

 $\overline{\phantom{a}}$ 

# **MENU**

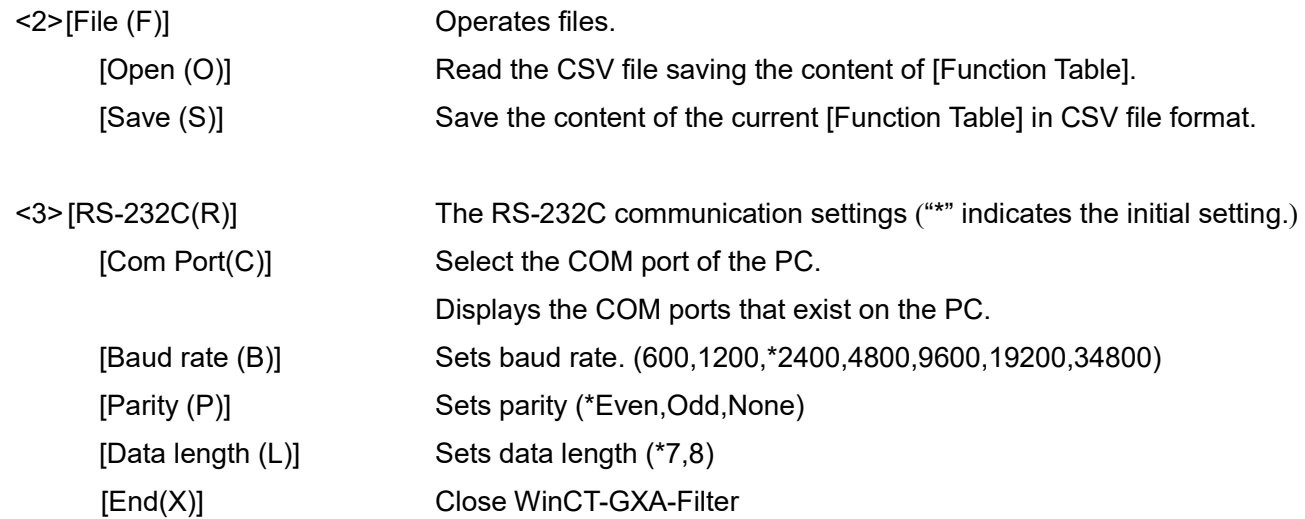

Ļ,

談

# 【Baud Rate】

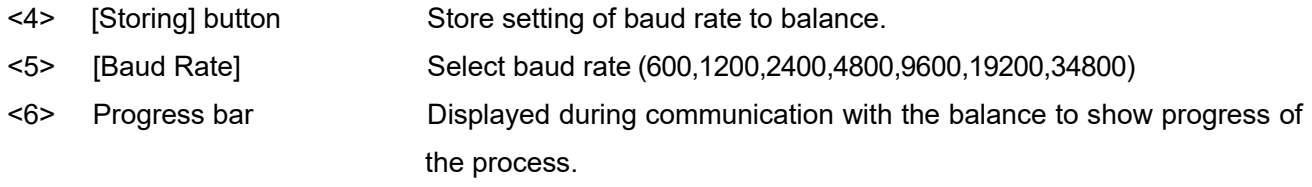

【Function Table】("・" mark indicates the default setting of the balance)

- <7> [Reading] button Displays the settings of balance.
- <8> [Storing] button Sends changed settings to the balance.
- 

<9> [Zero tracking] Keeps the display at zero by tracking the zero point. When the display is fluctuating around zero, strengthening zero tracking will keep the display at zero. This setting can be selected regardless of filter choice.

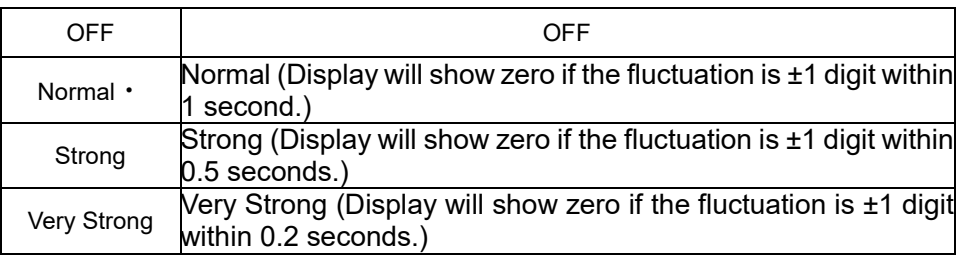

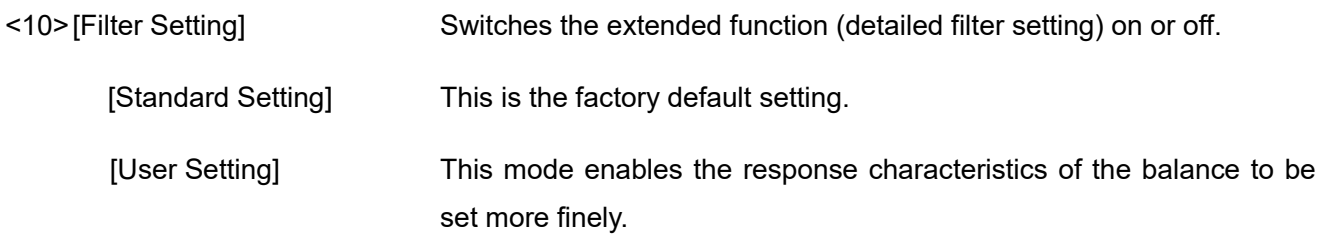

<11>[User Setting] These are items that can be changed in User Setting Mode.

[Stable detection range] If the weighing value is within a certain range (stable detection range) and a certain time (stable detection time) has passed, it is judged to be stable. If it is judged to be stable, the display will show a circle indicating the value is stable.

If it is judged to be unstable, that circle will disappear.

In this setting, set the stable detection range. If you want to judge strictly until stable, set the numerical value to a smaller one.

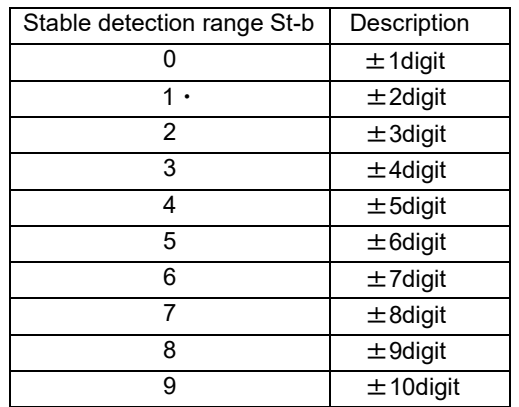

For loose judgement, set the numerical value to a larger one.

[Stable detection time] If the weighing value is within a certain range (stable detection range) and a certain time (stable detection time) has passed, it is judged to be stable. If it is judged to be stable, the display will show a circle indicating the value is stable.

If it is judged to be unstable, that circle will disappear.

In this setting, set the stable detection time. If you want to judge strictly until stable, set the numerical value to a larger one.

For loose judgement, set the numerical value to a smaller one.

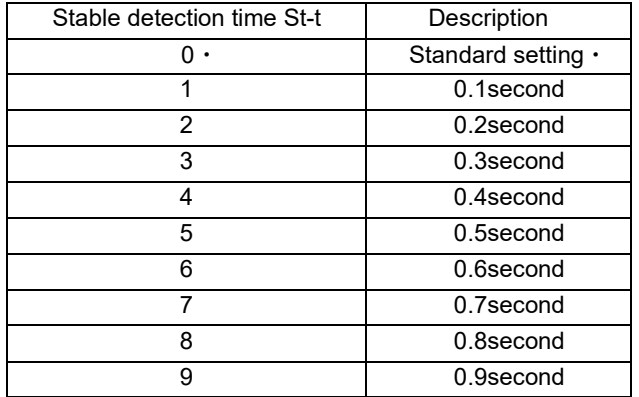

[Re-zero condition] The re-zero operation to set the display value to zero waits for the weight value to stabilize, stores that point as the zero point, and resets the display to zero.

> In this setting, set the condition for waiting for the re-zero operation to stabilize.

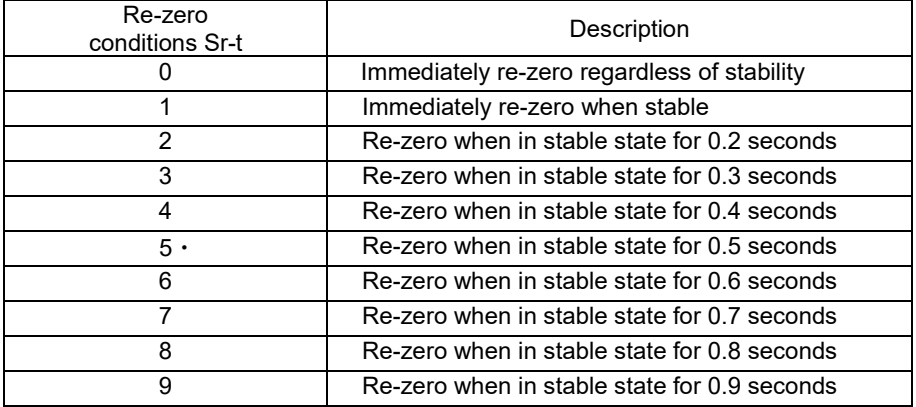

[Averaging range] Averaging begins when weight variation is within a designated range. When filling very small amounts, if the averaging range is large, the weight will not deviate from the averaging range and the response can be slow. You can reduce the averaging range to increase the response speed. On the other hand, when the averaging range is small, the measured weight can become unstable. In this case, you can increase the averaging range.

> **Note:** Averaging ranges are different depending on the digital filter settings. This table shows reference values.

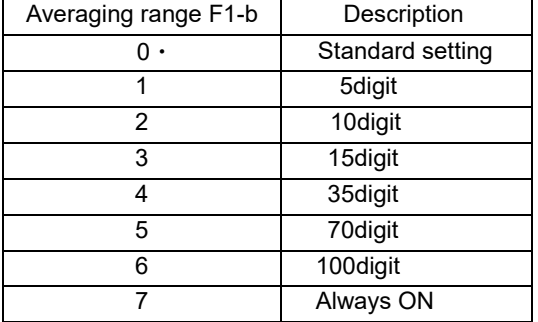

[Averaging time] Averaging begins when weight fluctuations are within a designated range. When the number of measurements averaged reaches the averaging time, further data will be represented as a moving average. You can change the time of the moving average with this setting.

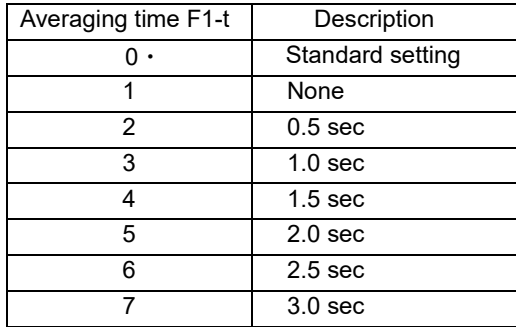

[Digital filter] You can use this option to change the measuring speed (response) characteristics. The settings for Digital filter under User Setting are shown below. Choose a smaller value for faster response. For more stability choose a larger value.

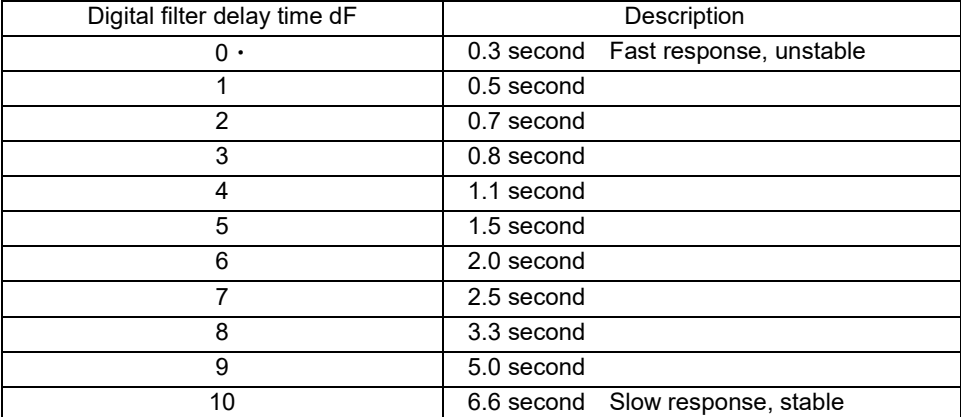

# **5. How to operate**

# **5-1. Communication setting**

Step1 Select [COM port(C)] in [RS-232C(R)] and select the COM port to connect to the balance.

============================================================================

**----------------------------------------------------------------------------------------------------**

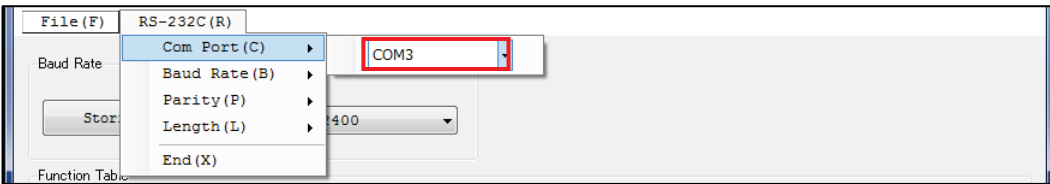

Step2 Match the [Baud rate], [Parity] and [Data length] settings with settings of the balance. (The default communication setting of WinCT- GXA-Filter is the same as the factory default

setting of GX-AE / GX-A / GF-A series.)

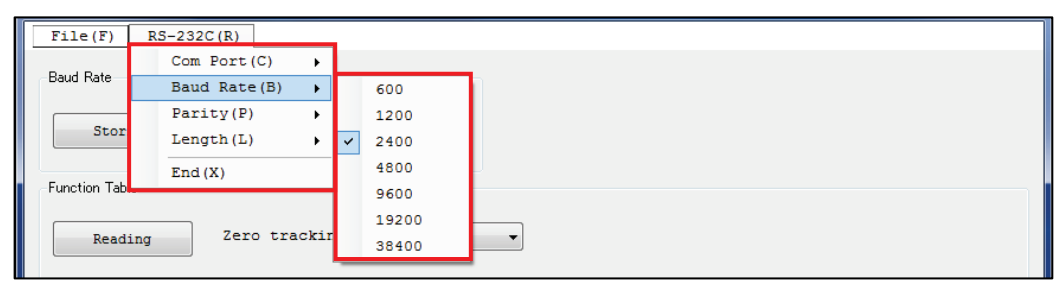

# **5-2. Changing the baud rate**

Step 1 Click [Baud Rate] to set the same baud rate of balance.

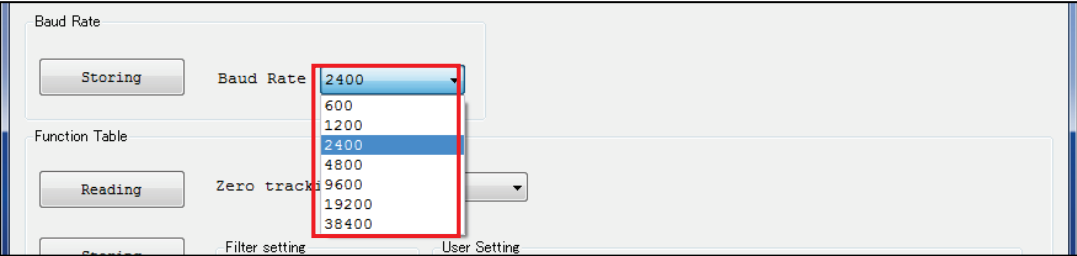

# Step 2 Click [Storing] button.

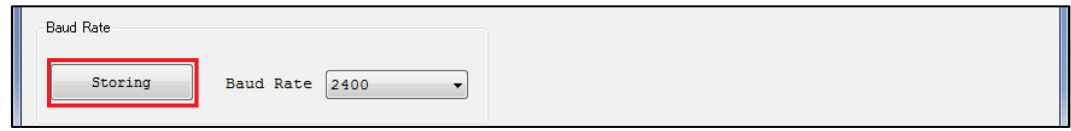

Step 3 Communication with the balance starts and the setting value will be sent. Completed that the baud rate is changed with "Successfully completed" indication, and click [OK].

The [Baud rate (B)] setting in the [RS-232C(R)] menu is also updated automatically.

# **5-3. Changing the filter settings**

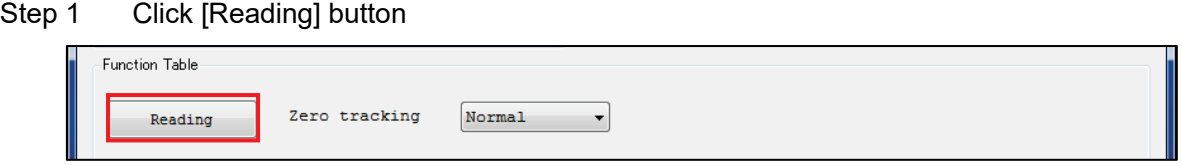

Step 2 The current internal memory settings of the balance will be read all at once. If the setting is received correctly, the status of the balance will be displayed.

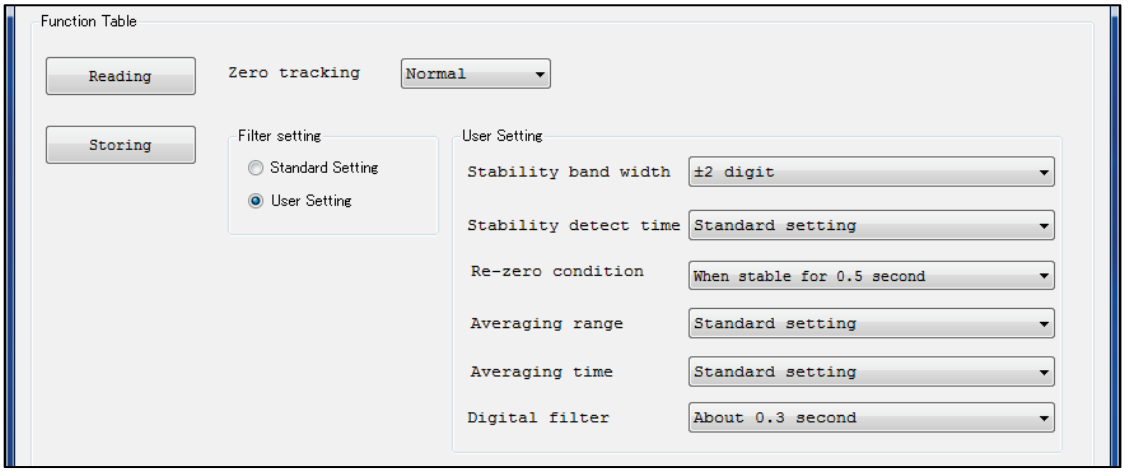

Step 3 Select the setting item to change the setting value to the desired value. When all setting values have been selected, click the [Storing] button.

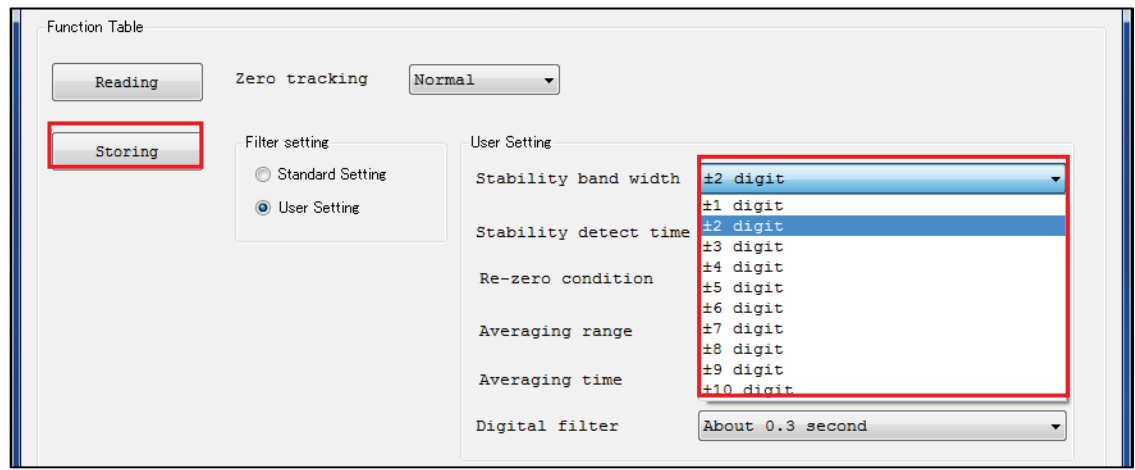

Step 4 Communication with the balance starts to send the setting data. When the transmission is completed successfully, a dialog box indicating the completion is displayed. Click [OK].

## **5-4. Storing setting value to CSV file**

Step 1 Click [Save(S)] in the [File(F)] menu.

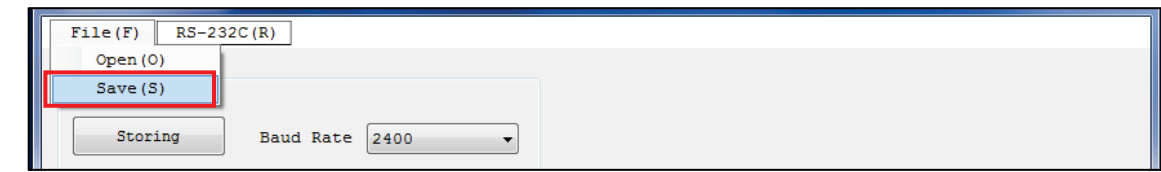

Step 2 A dialog is displayed. Specify the storage folder, enter a filename, and click [Save(S)].

## **5-5. Reading the stored CSV file**

Step 1 Click [Open(O)] in the [File(F)] menu.

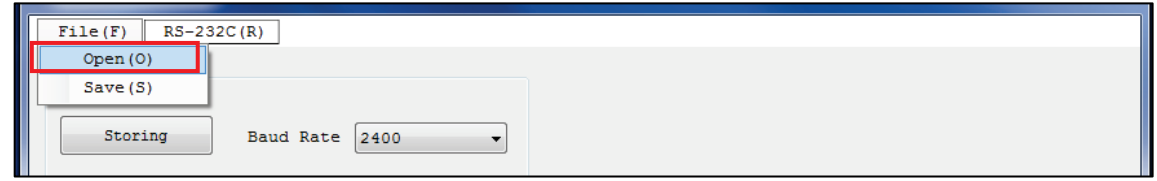

- Step 2 A dialog is displayed. Specify the CSV fil to be read to click [Open(O)].
- Step 3 When the file has been read, the contents of the internal settings saved in the [Setting table] are displayed.

# **5-6. Changing the setting value in CSV file directly**

Step 1 Open the CSV file to be changed in Excel.

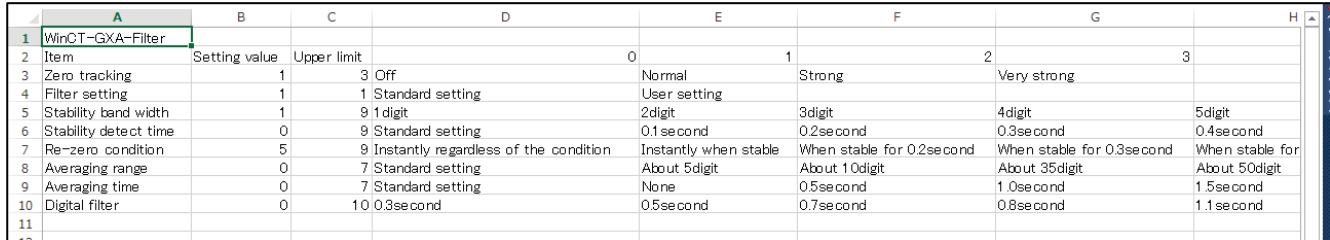

Step 2 To change the setting, rewrite the value in the second column from the left. **Note**: Do not change any values or texts other than those in this column, as this may cause the software to malfunction.

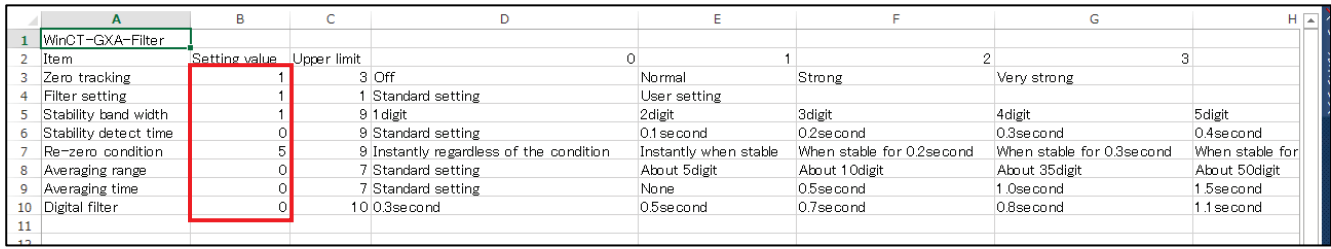

Step 3 After changing the settings, overwrite or save them in CSV format.

**Note**: Files saved in other than CSV format cannot be read by this software.

# **6. Completion of the software**

------------------------------------------------------------------------------------------------------------------------------------------

============================================================================

To exit WinCT-GXA-Filter, click [End(X)] in the [RS-232C(R)] menu or click the "x" (close) button in the upper right of the window.

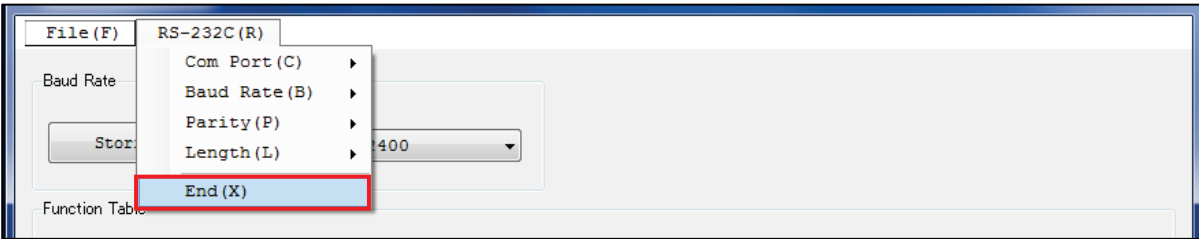

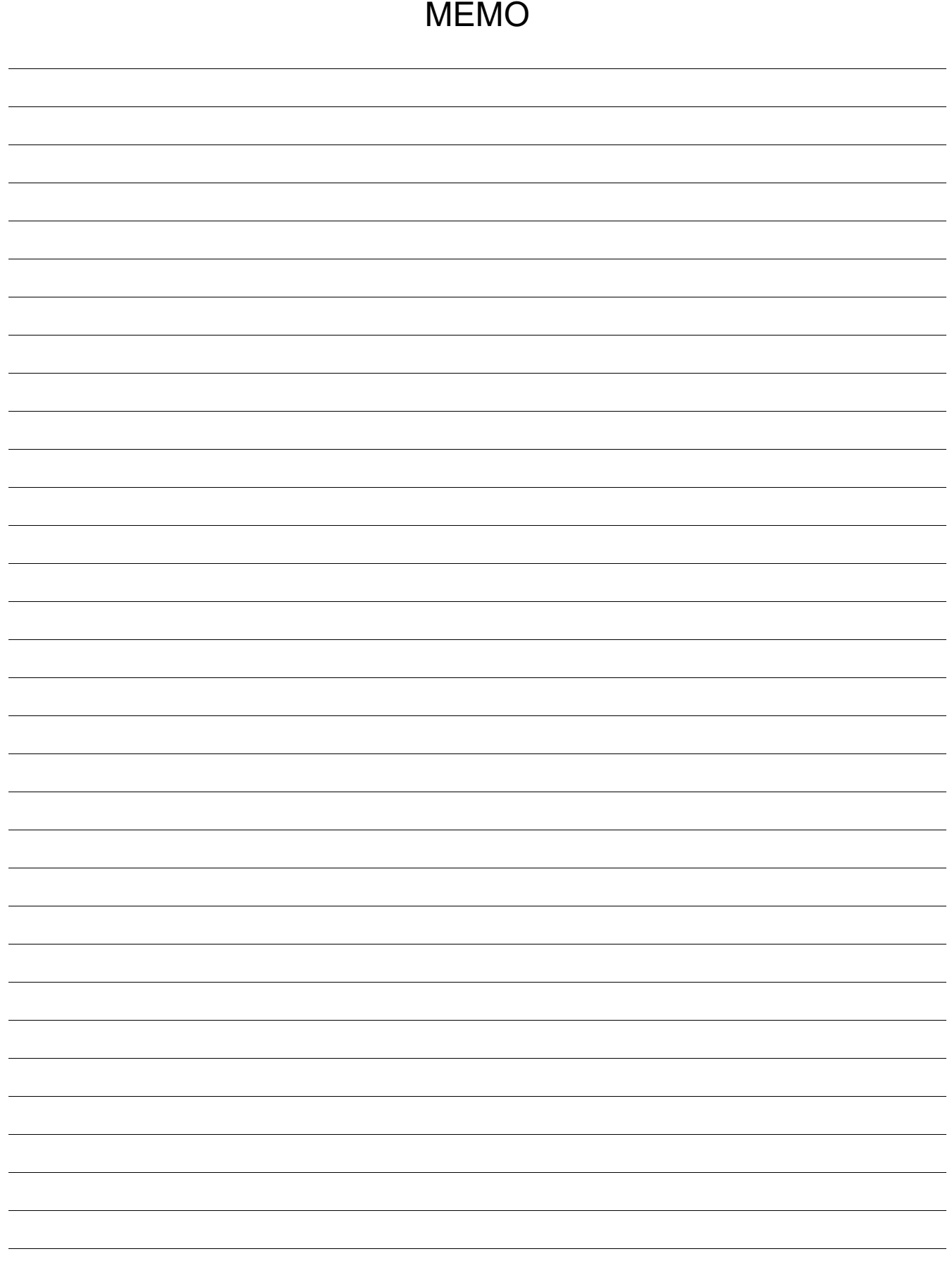

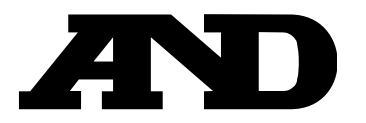

# **A&D Company Limited**

3-23-14 Higashi-Ikebukuro, Toshima-ku, Tokyo 170-0013, JAPAN Telephone: [81] (3) 5391-6132 Fax: [81] (3) 5391-1566

# **A&D ENGINEERING, INC.**

1756 Automation Parkway, San Jose, California 95131, U.S.A. Telephone: [1] (408) 263-5333 Fax: [1] (408) 263-0119

# **A&D INSTRUMENTS LIMITED**

Unit 24/26 Blacklands Way, Abingdon Business Park, Abingdon, Oxfordshire OX14 1DY United Kingdom Telephone: [44] (1235) 550420 Fax: [44] (1235) 550485

# **A&D AUSTRALASIA PTY LTD**

32 Dew Street, Thebarton, South Australia 5031, AUSTRALIA Telephone: [61] (8) 8301-8100 Fax: [61] (8) 8352-7409

# **A&D KOREA Limited** 한국에이.엔.디(주)

서울특별시 영등포구 국제금융로6길33 (여의도동) 맨하탄빌딩 817 우편 번호 07331 ( 817, Manhattan Bldg., 33. Gukjegeumyung-ro 6-gil, Yeongdeungpo-gu, Seoul, 07331 Korea ) 전화: [82] (2) 780-4101 THE ORDER 팩스: [82] (2) 782-4264

# **OOO A&D RUS** OOO "ЭЙ энд ДИ РУС"

121357, Российская Федерация, г.Москва, ул. Верейская, дом 17 ( Business-Center "Vereyskaya Plaza-2" 121357, Russian Federation, Moscow, Vereyskaya Street 17 ) тел.: [7] (495) 937-33-44 факс: [7] (495) 937-55-66

### ऐ&डी इन्सट्यमेन्ट्स इण्डिया प्रा0 लिमिटेड **A&D INSTRUMENTS INDIA PRIVATE LIMITED**

509, उद्योग विहार , फेस –5, गुड़गांव – 122016, हरियाणा , भारत (  $509$ , Udyog Vihar, Phase- V, Gurgaon - 122 016, Haryana, India ) फोन : 91-124-4715555 फैक्स : 91-124-4715599

BackCover 1WMPD4000058N